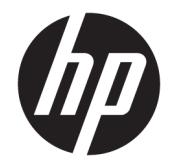

HP Engage One シリアル/USB サーマル プリンター

ユーザー ガイド 対応するモデル: H300-E8SD-HPN0

© Copyright 2017, 2018 HP Development Company, L.P.

Microsoft および Windows は米国またはその 他の国における Microsoft Corporation の商 標または登録商標です。

本書の内容は、将来予告なしに変更される ことがあります。HP 製品およびサービスに 対する保証は、当該製品およびサービスに 付属の保証規定に明示的に記載されている ものに限られます。本書のいかなる内容 も、当該保証に新たに保証を追加するもの ではありません。本書に記載されている製 品情報は、日本国内で販売されていないも のも含まれている場合があります。本書の 内容につきましては万全を期しております が、本書の技術的あるいは校正上の誤り、 省略に対しては、責任を負いかねますので ご了承ください。

改訂第 1 版:2018 年 7 月

初版:2017 年 7 月

製品番号:937442-292

#### **このガイドについて**

このガイドでは、プリンターのセットアップおよび使用方法について説明します。

- **警告!**回避しなければ死亡または重傷に至る**可能性のある**危険な状況を示します。
- **注意:**回避しなければ軽度または中度の傷害に至る**可能性のある**危険な状況を示します。
- **重要:**重要と考えられるものの、危険性に関わるとは見なされない情報を示します(本体の損傷に関 する記載など)。この重要事項は、説明に沿って正しく操作しなければ、データの損失やハードウェ アまたはソフトウェアの破損を引き起こす可能性があることをユーザーに警告します。また、概念を 説明したり、タスクを完了したりするための重要な情報を示します。
- **注記:**本文の重要なポイントを強調または補足する追加情報を示します。
- **ヒント:**タスクを完了させるために役立つヒントを示します。

# 目次

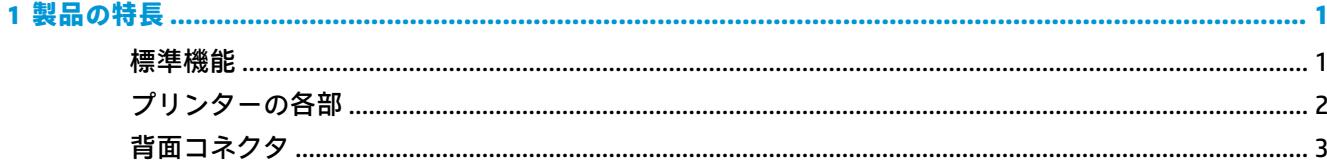

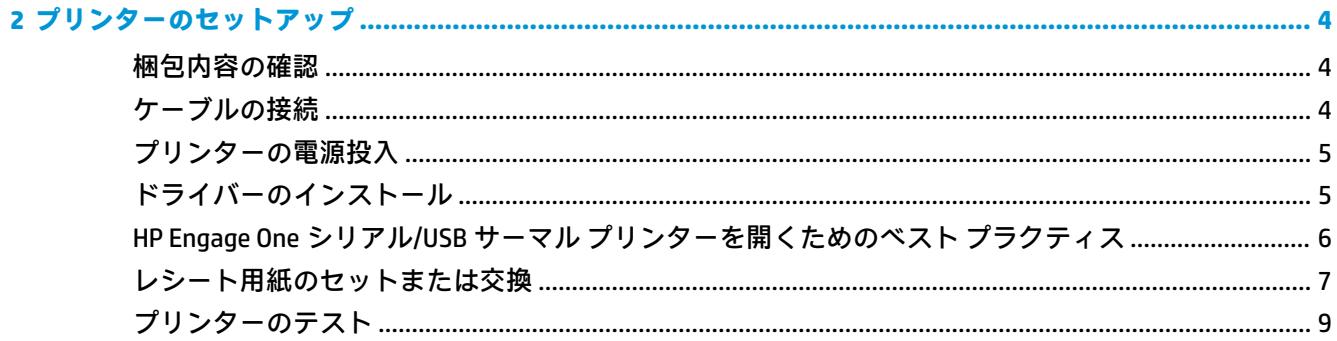

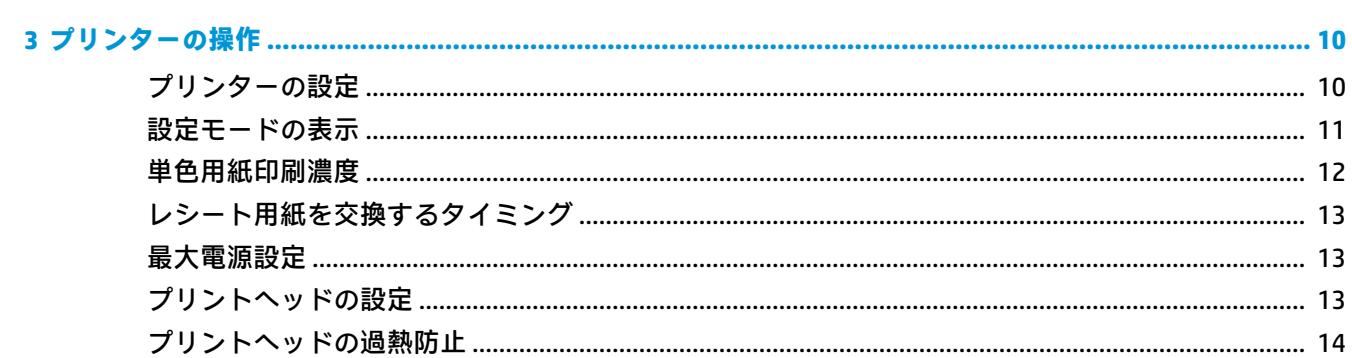

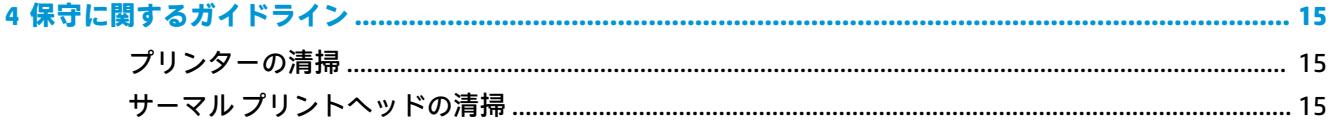

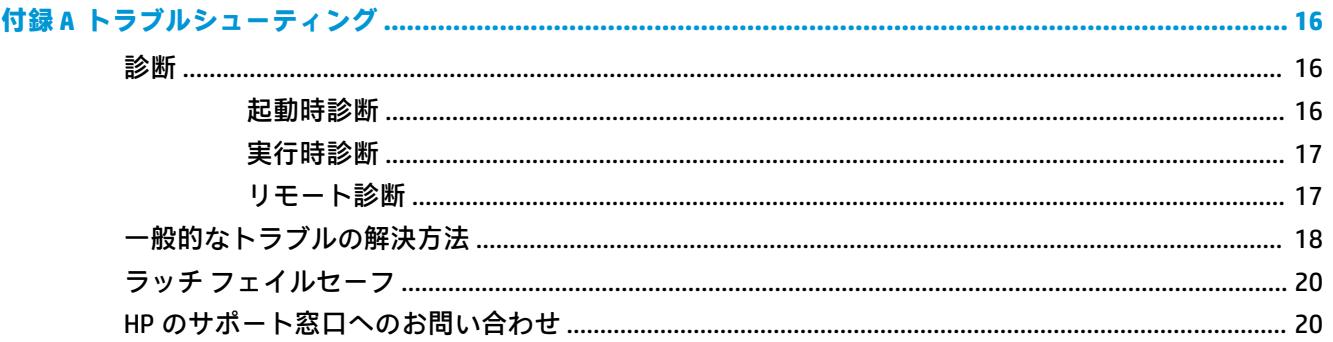

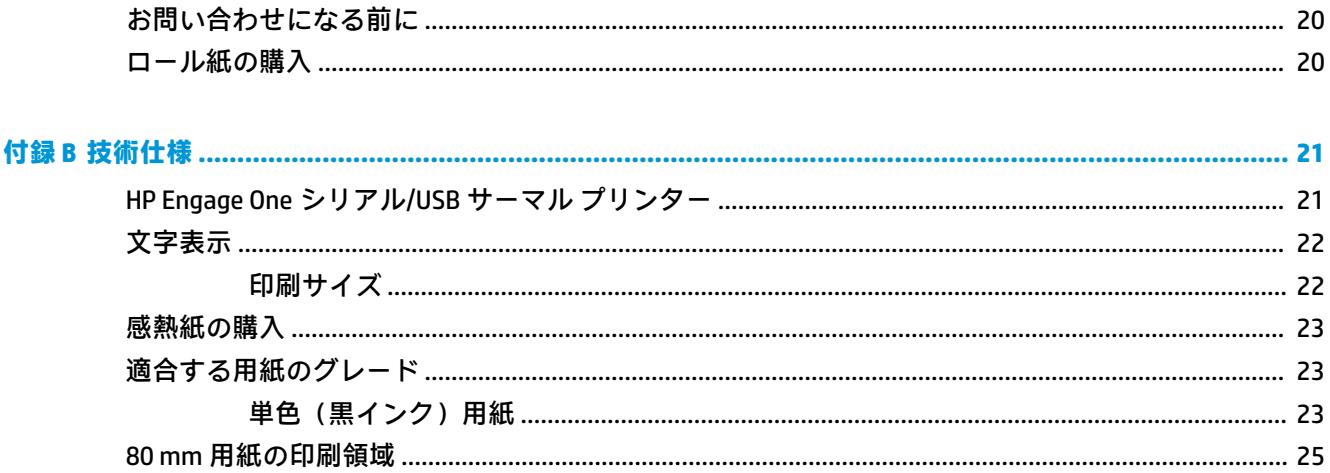

# <span id="page-6-0"></span>**1 製品の特長**

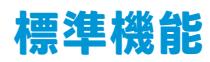

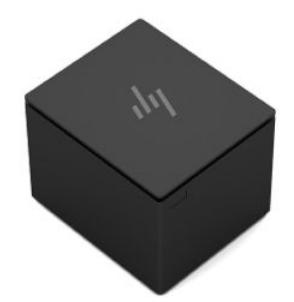

HP Engage One シリアル/USB サーマル プリンターは、POS システム ハードウェアおよび POS システム 用プログラム アプリケーションで機能するように設計されています。

#### **特長**

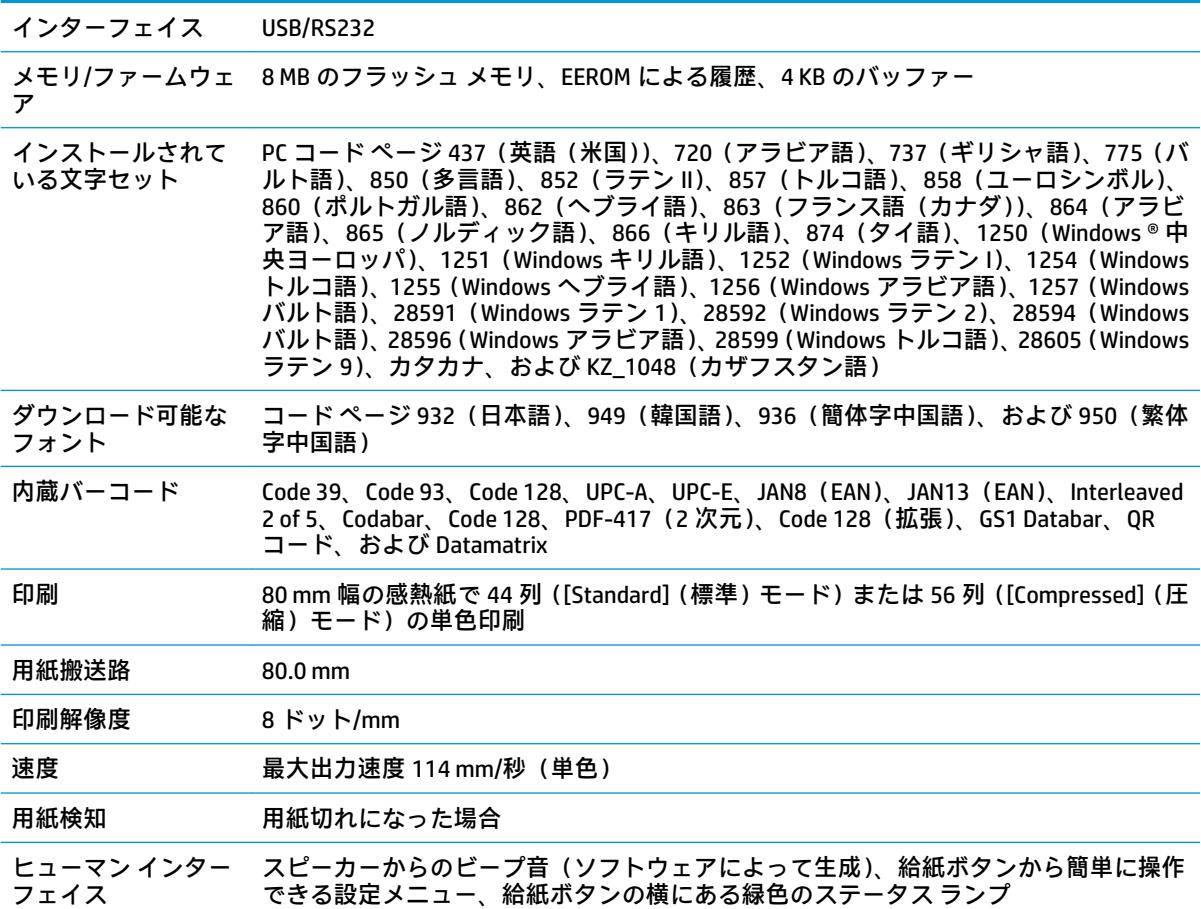

| TT IX |                                                                                      |
|-------|--------------------------------------------------------------------------------------|
| ドライバー | - キャッシュ ドロアー - 1つまたは 2 つのキャッシュ ドロアーに接続できるコネクタを装備 ( 2 つのドロアーを -<br>使用する場合は「Y」ケーブルが必要) |
| カッター  | すべてのユニットにペーパー カッターを標準装備                                                              |

**注記:**安全情報および規定に関する情報については、製品に付属の『Product Notices』(製品について の注意事項)を参照してください。最新版のガイド等を確認するには、HP プログラムおよびドライ バーの最新バージョンをダウンロードするための HP の Web サイト、<https://support.hp.com/jp-ja/>に アクセスしてください。また、このサイトでは、更新が使用可能になったときに自動的に通知を受け 取るように登録することもできます。

### **プリンターの各部**

<span id="page-7-0"></span>**特長**

レシート プリンターの設置、使用、および保守を行うときは、レシート カバーを指で押し上げて開 き、ロール紙を所定の位置にセットします。サーマル プリント テクノロジが使用されているため、プ リンターのリボンまたはカートリッジの交換は一切不要です。

**重要:**レシート カバーの損傷を防ぐために、カバーを 80 度より大きく開かないでください。

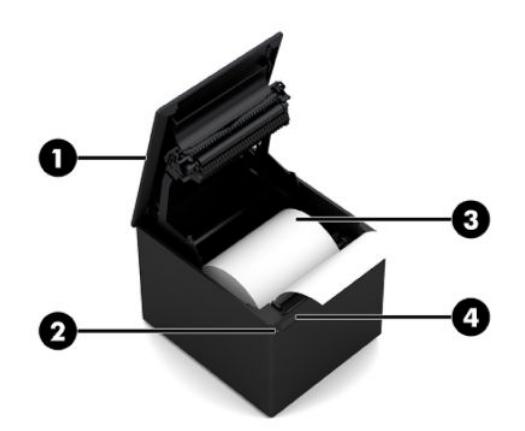

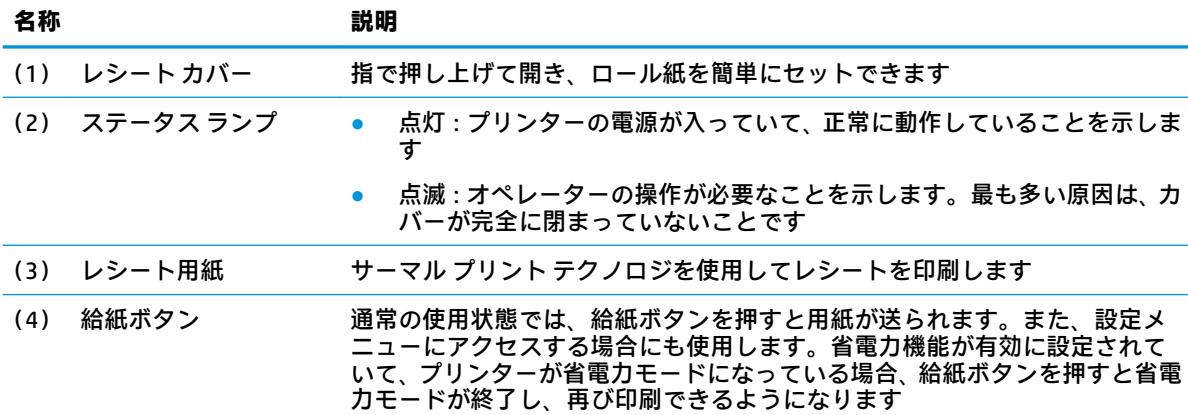

<span id="page-8-0"></span>**注記:**ビープ音が 1 回鳴った場合は、プリンターで通常の起動処理が正常に終了したことを示しま す。電源を投入したりリセットしたりすると、ビープ音が鳴ります。プリンターのビープ音が 2 回 鳴った場合は、問題が発生している可能性があります。詳しくは、このガイドの16 [ページの「トラ](#page-21-0) [ブルシューティング」](#page-21-0)を参照してください。

#### **背面コネクタ**

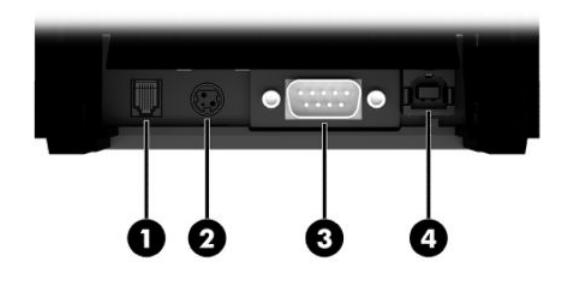

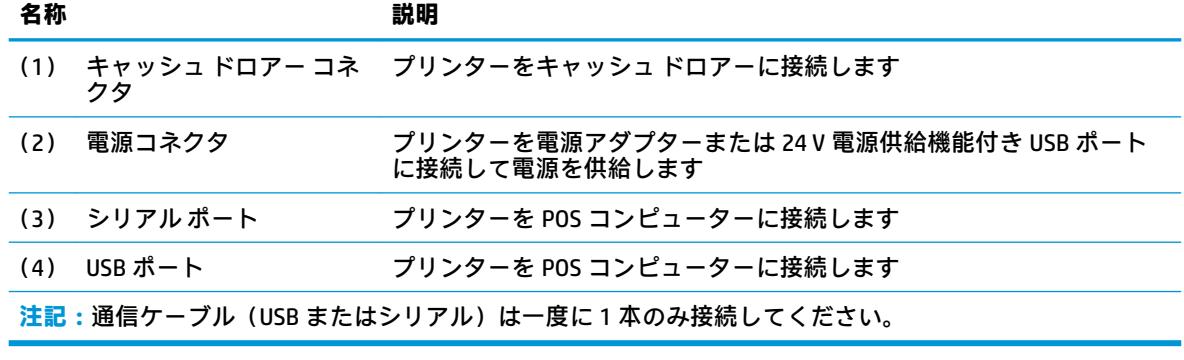

## <span id="page-9-0"></span>**2 プリンターのセットアップ**

#### **梱包内容の確認**

輸送または保管のためにプリンターの再梱包が必要になる場合に備えて、梱包材は保管しておいてく ださい。また、設置の前に、以下に示されている品目がすべて付属していることを確認してくださ い。

- プリンター
- 初回用レシート ロール紙
- テスト印字出力用紙
- 電源コード (または外部電源アダプター)、およびシリアル ケーブルまたは USB ケーブル または

24 V PUSB Y ケーブル

または

24 V PUSB 電源専用ケーブルおよびシリアル ケーブル

#### **ケーブルの接続**

レシート プリンターをセットアップする前に、プリンター、POS コンピューター、および接続されて いるその他の装置の電源がオフになっていることを確認してください。

- **注記:**プリンターをケーブルが届く安定した平らな場所に置き、カバーを開けることができる空間を 確保します。人が通る場所から離して設置すると、プリンターの接続が切断されたり、プリンターが 損傷したりする可能性が低くなります。
- **重要:**ケーブルをプリンターに接続してから、POS コンピューターの電源を入れます。通信ケーブル を接続する場合は、POS コンピューターの電源を必ず切っておく必要があります。
- **警告!**このデバイスをアース(接地)されたコンセントなしで使用すると危険です。プリンターの保 証、安全規格への準拠、FCC 認証および CE マーク認証が無効になります。
	- **1.** POS コンピューターの電源を切ります。
	- **2.** シリアル ケーブルをプリンターのシリアル ポート(3)に差し込むか、USB ケーブルをプリン ターの USB ポート(4)に差し込みます。シリアル ケーブルまたは USB ケーブルのもう一方の端 を POS コンピューターの適切なポートに差し込みます。
	- **注記:**USB ケーブルまたはシリアル ケーブルのどちらか 1 つを POS コンピューターとのデータ インターフェイスとして使用できます。**両方を同時に使用しないでください。**

シリアル インターフェイスを使用する場合は、メス型 9 ピン-メス型 9 ピンのヌル モデムのシリ アル ケーブルを使用して、プリンターと POS コンピューターを接続する必要があります。ネジ を締めてケーブルを固定し、接続を安定させてください。

- **3.** 電源コードの一方の端をプリンターの電源コネクタ(2)に差し込みます。電源コードのもう一 方の端を、外部電源アダプターまたは POS コンピューターの 24 V 電源供給機能付き USB ポート に差し込みます。
- 4 第 2 章 プリンターのセットアップ
- <span id="page-10-0"></span>**4.** キャッシュ ドロアー ケーブル(別売)の一方の端をプリンターのキャッシュ ドロアー RJ-12 コ ネクタ(1)に差し込み、ケーブルのもう一方の端をキャッシュ ドロアーの RJ-45 コネクタに差 し込みます。
	- **注記:**キャッシュ ドロアー ケーブルは、1 つまたは 2 つのキャッシュ ドロアーにプリンターを 接続します。2 つのキャッシュ ドロアーを取り付ける場合は、キャッシュ ドロアー用の Y ケーブ ルを入手する必要があります。

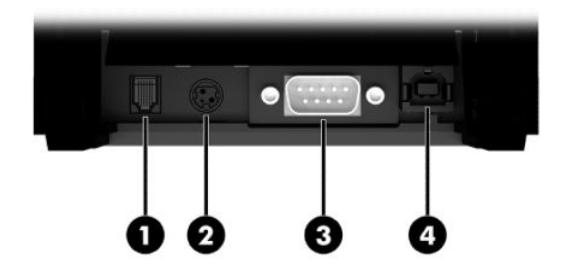

## **プリンターの電源投入**

ケーブルをプリンターおよび POS コンピューターに接続したら、POS コンピューターの電源を入れま す。**[新しいハードウェアの検出ウィザード]**ダイアログ ボックスが表示された場合は、**[キャンセル]** を選択します。

レシート プリンターからビープ音が鳴り、ランプが緑色に点灯して、プリンターが初期化されます。

### **ドライバーのインストール**

<http://www.hp.com/jp/> にアクセスしてドライバーをダウンロードし、インストールします。お使いの POS コンピューターのオペレーティング システムに応じて、OPOS ドライバーまたは JPOS ドライバー を選択してインストールします。

#### <span id="page-11-0"></span>**HP Engage One シリアル/USB サーマル プリンターを開くため のベスト プラクティス**

レシート カバーを開くには、給紙ボタンが手前を向くようにしてプリンターを前向きに置きます。前 側の両隅(1)を指で持ち上げます(2)。

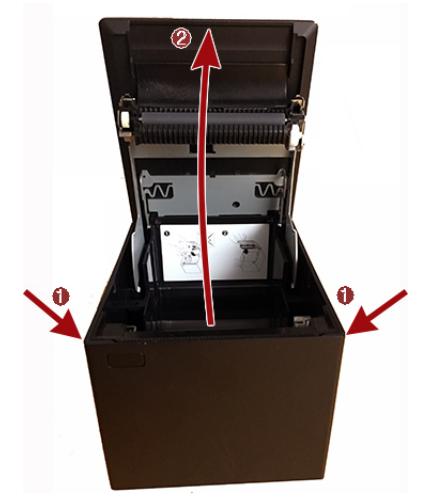

以下の図に示すように、レシート カバーは最大 80 度まで開くように設計されています。

**注意:**レシート カバーの損傷を防ぐため、無理な力を加えないようにし、カバーを 80 度より大きく 開かないでください。背面からカバーを開くことはできません。

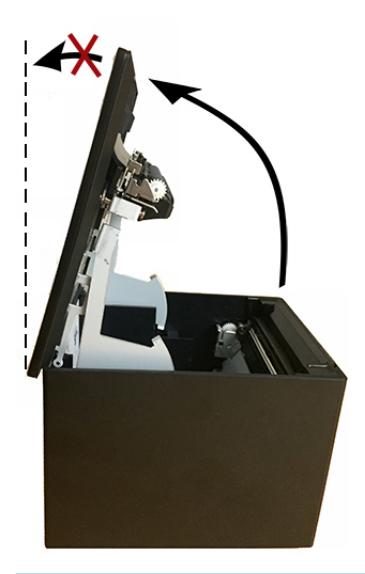

**ヒント:**プリンター前面のボタン(以下の図で赤色の矢印によって示すもの)は給紙ボタンです。カ バー リリース ボタンではありません。

<span id="page-12-0"></span>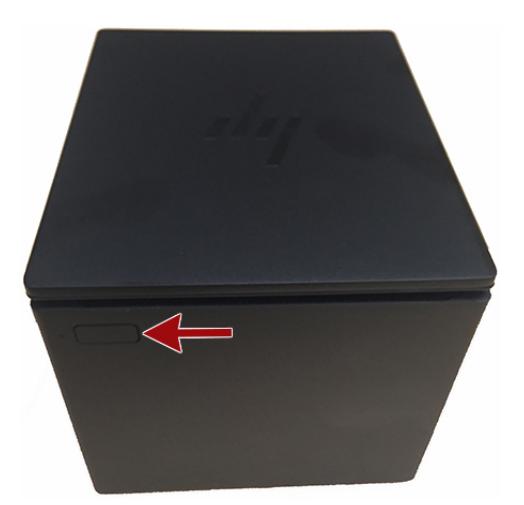

ラッチが動かず、カバーを開けない場合、ラッチに無理な力を加えないでください。このような場合 は、プリンターを底面が上になるように持ってラッチ リリース レバーを見つけ、レバーをシャーシ側 に引っ張って、ラッチを解放します。この操作によって、レシート カバーが開きます。

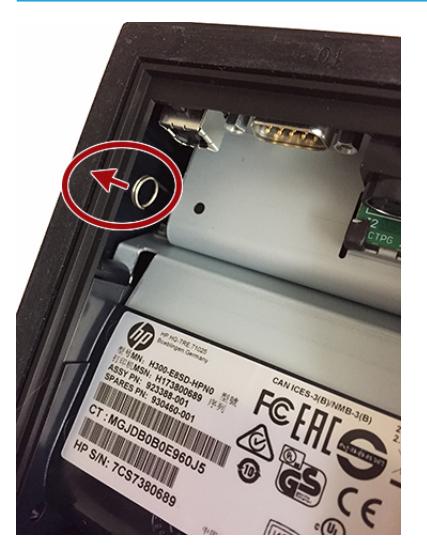

**注記:**リリース レバーを使用しなければカバーを開けない場合は、プリンターを交換してください。

### **レシート用紙のセットまたは交換**

**重要:**HP のプリンターに適合するロール紙を使用する必要があります。23 [ページの適合する用紙の](#page-28-0) <u>[グレード](#page-28-0)</u>を参照してください。適合しない用紙を使用すると、保証が無効になる場合があります。

設置時に用紙をセットするには、以下の手順に沿って作業します。後でレシート用紙を交換する場合 にも、同じ手順を使用します。手順が異なる点については、以下に説明を記載しています。

**1.** レシート カバーの両端を均等に押し上げて固定を解除し、カバーを上方向に回転させて開きます  $(1)$ <sub>o</sub>

**重要:**レシート カバーの損傷を防ぐために、カバーを 80 度より大きく開かないでください。

**2. セット**:テスト印字出力紙(2)を取り出します。設定の一覧が記載されたテスト印字出力紙は、 プリンターの設置が正常に完了するまで保管しておいてください。

**交換**:使用中のロール紙を取り外します。

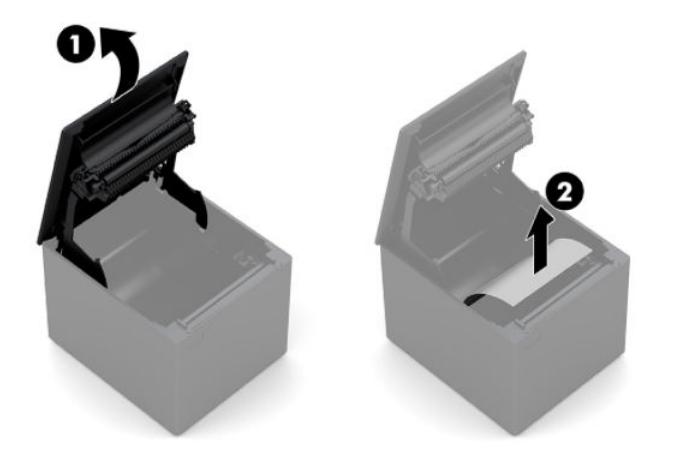

- **3.** 新しいレシート ロール紙の端の部分を切り取り、テープを完全に取り除きます。
- **4.** レシート用紙を用紙挿入部に入れ、レシート用紙を**下から引き出します**(1)。プリンターから用 紙が 5~7 cm ほど出ている状態にします。
- **5.** 用紙を所定の位置に固定して、レシート カバーを閉じます(2)。用紙が正しくセットされている かどうかテストするには、給紙ボタンを使用して用紙を送ります。

**注記:**紙詰まりが発生した場合は、ロールが正しく挿入されていることを確認します。

**6.** カバーのカッターを使用して、用紙の余分な部分を切り取ります(3)。

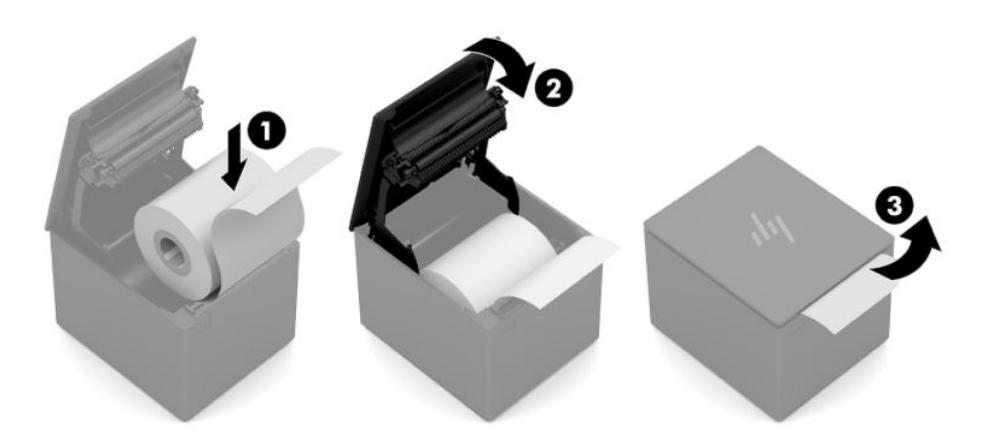

### <span id="page-14-0"></span>**プリンターのテスト**

プリンターが正常に動作している場合は、ビープ音が 1 回鳴ります。異なった鳴り方をする場合は、 16 [ページの「トラブルシューティング」を](#page-21-0)参照するか、または HP POS システム製品のサポート窓口 にお問い合わせください。

プリンターは、すぐに設置できるように工場出荷時に事前に設定されています。プリンターの現在の 設定は、テスト(診断)印字出力に表示されます。ただし、新しい印字テストを実行したい場合や、 または設定を変更したい場合は、診断印字出力を実行して現在の設定を確認できます。

診断テストを実行するには、以下の操作を行います。

- **1.** 用紙がプリンターにセットされていることを確認します(1)。
- **2.** レシートカバーを開きます (2)。
- **3.** 給紙ボタン(3)を押し続けます。
- **4.** レシート カバーを閉じます(4)。ただし、給紙ボタンは設定印字出力が開始されるまで押し続け ます。

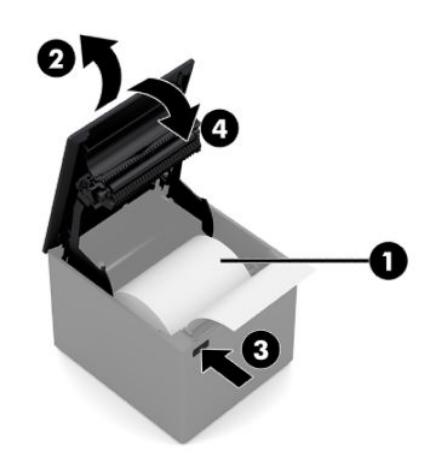

プリンターの設定について詳しくは、10 [ページの「プリンターの操作」を](#page-15-0)参照してください。

# <span id="page-15-0"></span>**3 プリンターの操作**

### **プリンターの設定**

設定メニューを使用すると、プリンターの全般的なパラメーターを設定できます。テストを実行する と、すべての機能の設定について詳細を記載した診断フォームが印刷されます。プリンターによっ て、設定ごとに用紙が部分的にカットされます。

テストが終了すると、用紙が部分的にカットされます。完全なテスト出力の印字には、1 m ほどの用 紙を使用することが必要になる場合があります。

通常、プリンターは出荷時に事前に設定されているため、ユーザーはプリンターの設定を変更する必 要がありません。設定を調整する場合は、プリンターのパフォーマンスに影響を与える可能性がある 設定を誤って変更しないように注意してください。HP では、ユーザーによるプリンター設定の変更を 推奨していません。

**注記:**プリンターには、事前設定の内容が記載された、テスト印字出力紙が付属しています。プリン ターの設定変更後に問題が発生した場合は、この事前設定を初期設定値として使用します。

### <span id="page-16-0"></span>**設定モードの表示**

- **1.** プリンターの電源を切ります。
- 2. 作業を進める前に、レシート用紙 (1) がプリンターにセットされていることを確認します (レ シート用紙のセットについて詳しくは、4 [ページの「プリンターのセットアップ」](#page-9-0)を参照してく ださい)。
- **3.** レシートカバーを閉じます (2)。
- **4.** プリンターの電源を入れたらすぐに、設定印字出力が開始されるまで給紙ボタン(3)を押し続 けます。
	- ウリンターからビープ音が鳴り、「Diagnostics Form I」(診断フォーム I)が印刷されます。
	- 診断フォームの印刷が終了したら、2 秒以内に給紙ボタンを押して、設定メイン メニューを 表示します。
	- プリンターが「Diagnostics Form II」(診断フォーム II)、「Printer Configuration Menu」(プリン ター設定メニュー)の順に印刷し、メイン メニューで項目が選択されるまで待機状態にな ります(サンプル印字出力を参照してください。**[Yes]**(はい)と回答するか、または選択 を確認する場合を除いて、ボタンは短く押すようにします)。

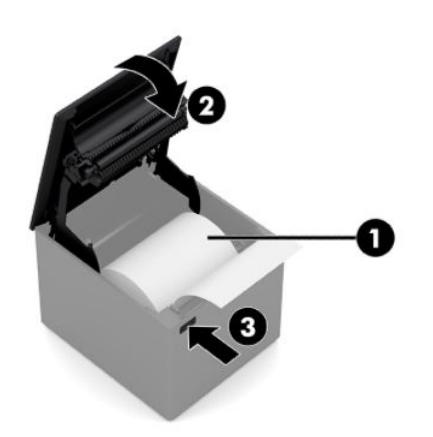

- **5.** プリンターを操作するには、給紙ボタンを短く押すか、または長く押します。**[Yes]**と回答する場 合は長く押し(1 秒以上)、**[No]**(いいえ)と回答する場合は短く押します。項目を選択する場合 は、プリンターの説明に沿って操作します。
- **6. [Save New Parameters?]**(新しいパラメーターを保存しますか?)と尋ねられるまで、メニューの 項目を順に選択します。**[Yes]**を選択します。
	- **a.** プリンターをリセットします。
	- **b.** レシート カバーを開きます。
	- **c.** 給紙ボタンを押し続けながら、レシート カバーを閉じます。
	- **d.** 診断印字出力によって、新しい設定が確認されます。

以下の図は、プリンター設定メニューのサンプルです。サンプルは、プリンターのモデルによって異 なります。

<span id="page-17-0"></span>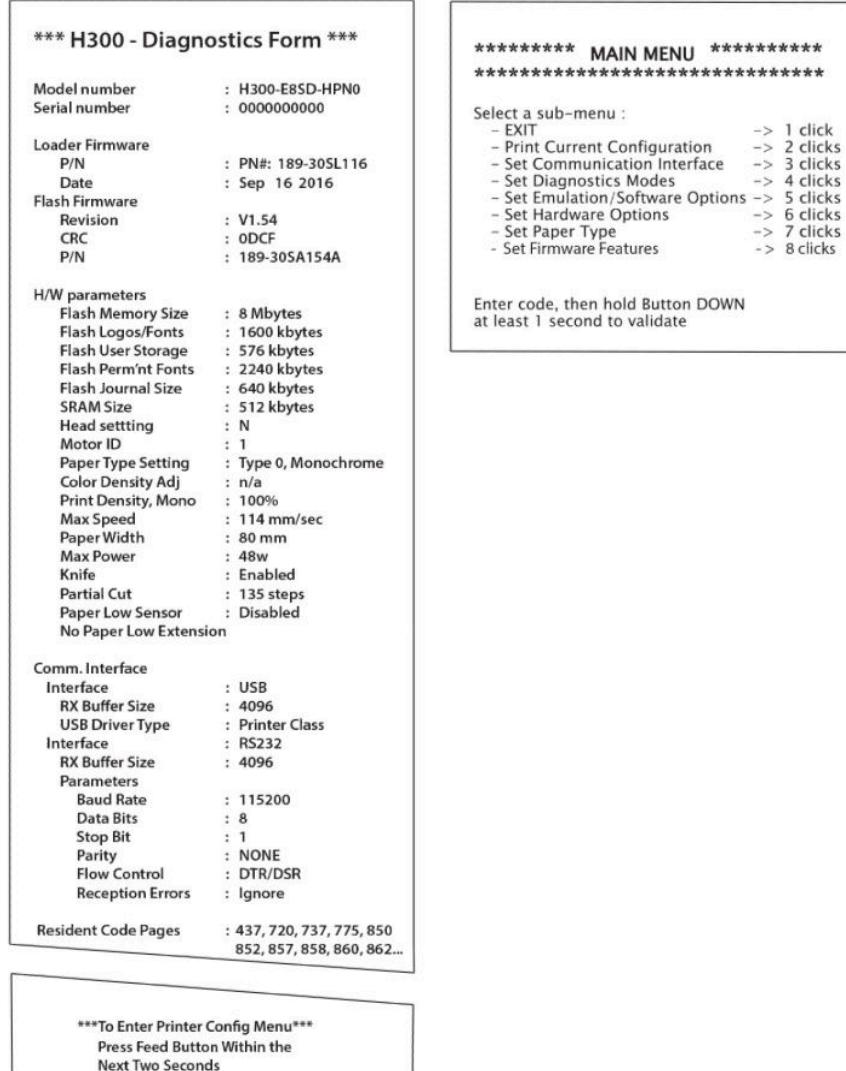

メイン メニューで項目を選択するには、ボタンを短く押して操作します。

#### **単色用紙印刷濃度**

この機能を使用すると、プリントヘッドのエネルギー レベルを調整して、印字出力を濃くしたり、用 紙の違いに合わせて調整したりできます。調整は必要な場合にのみ行います。初期設定は 100%で す。

**重要:**印字出力を濃くするためでも、必要なレベルを超える高さにエネルギー レベルを設定しないで ください。この注意に沿って設定しないと、プリンターのサポート窓口への問い合わせが必要になっ たり、プリンターの保証が無効になったりする場合があります。エネルギー レベルを高くして動作さ せると、プリントヘッドの寿命が短くなります。

濃い線(テキストまたはグラフィックス)を印刷する場合は、プリンターの速度が自動的に遅くなり ます。

印刷濃度を変更するには、以下の操作を行います。

- <span id="page-18-0"></span>**1.** 設定メニューに移ります。11 [ページの設定モードの表示を](#page-16-0)参照してください。
- **2.** メイン メニューから**[Set Hardware Options]**(ハードウェア オプションの設定)を選択します。 プリンターが応答し、**[Hardware Options Menu]**(ハードウェア オプション メニュー)が表示さ れます。
- **3.** スクロールすると、**[Set Print Density?]**(印刷濃度を設定しますか?)と確認するメッセージが表 示されます。**[Yes]**(はい)を選択します。

警告が表示された後、濃度調整用の選択項目が表示されます。

給紙ボタンを使用して項目を選択し、ボタンを 1 秒以上押し続けて選択を確定します。

#### **レシート用紙を交換するタイミング**

用紙の交換は、用紙がロールの終わりに近づいたとき、または用紙が切れたときに行います。用紙切 れが近くなった場合は、使用状況を監視して、会計処理途中での用紙切れを防止する必要がありま す。用紙切れになった場合は、すぐに新しいロールをセットしないと、データが失われてしまうこと があります。

**用紙切れが近くなると、以下のようになります。**

色付きの縞模様が印刷されたレシート用紙が出力され(縞模様が付いた用紙を購入した場合)、小さ い処理を実行できるほどしか用紙が残っていないことが示されます。

#### **用紙切れになると、以下のようになります。**

緑色のランプがすばやく点滅して、用紙をセットする必要があることが示されます。

**重要:**プリンターの用紙が切れた場合は、プリンターまたは POS コンピューターを操作しないでくだ さい。印刷ができない状態でも、プリンターが POS コンピューターからのデータを受け付けてしまう 場合があります。その結果、データが失われる可能性があります。

レシート用紙を交換する方法については、7 [ページのレシート用紙のセットまたは交換](#page-12-0)を参照してく ださい。

#### **最大電源設定**

このプリンターでは、Default (初期設定)と Level I (レベル I)の2つの電源レベル設定をサポート しています。電源レベル設定は、設定メニューの**[Hardware Options]**(ハードウェア オプション)セ クションで選択できます(11 [ページの設定モードの表示を](#page-16-0)参照してください)。

- Default (48 W)
- Level I(55 W)

#### **プリントヘッドの設定**

プリントヘッドのエネルギー レベルは、印刷設定と一致させる必要があります。この設定は事前に設 定されていますが、サーマル機構の保守のために必要な場合には、変更が必要になることがありま す。診断印字出力の**[Head Setting]**(ヘッド設定)が、サーマル機構の右前に記載されている文字と一 致している必要があります。交換したサーマル機構の文字がヘッド設定の文字と異なる場合は、設定 メニューを表示してプリントヘッドを設定し、その文字を一致させる必要があります。

### <span id="page-19-0"></span>**プリントヘッドの過熱防止**

ベタ図形を印刷する場合には(印刷される行に対する図形の長さに関係なく)サーマル プリントヘッ ドから熱が発生するため、負荷サイクルに制限がかけられています。制限の対象となるのは、周囲温 度、連続ベタ印刷の(1 分間に対して占める)時間の割合(%)、および比率です。

周囲温度は直射日光を浴びたり、熱が発生する物体に近づいたりすることが要因となって影響を受け る可能性があります。

**重要:**負荷サイクルが以下の表に示されている制限値を超えると、レシートのプリントヘッドが熱く なり、プリントヘッドは停止します。これによって、プリントヘッドが損傷するおそれがあります。

この問題を回避するには、以下の操作のどれか 1 つを実行するか、またはいくつかを組み合わせて実 行します。

- **1.** ベタ印刷の比率を減らします。
- **2.** 連続ベタ印刷の時間を減らします。
- **3.** 周囲温度を下げます。

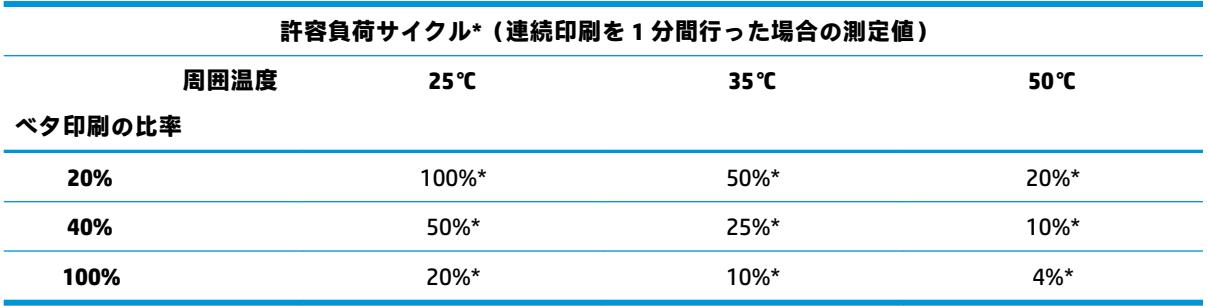

\* 負荷サイクル:指定した「ベタ印刷の比率」で 1 分間に印刷できる時間の割合です。たとえば、ベ タ印刷の比率が 20%、温度が 35℃、負荷サイクルが 50%の場合、印刷は 30 秒間実行され、30 秒間休 止されます。

**参考:**

- テキスト(一部に余白を含む)が印刷された通常のレシートでは、約 12%のドット比率になりま す。
- テキスト文字のみの行(行内のすべてのセルに文字が含まれている)では、約 25%のドット比率 になります。
- グラフィックスは、約 40%のドット比率になります。
- バーコードは、約 50%のドット比率になります。
- 黒のベタ印刷の線は、100%のドット比率になります。

# <span id="page-20-0"></span>**4 保守に関するガイドライン**

#### **プリンターの清掃**

必要に応じてキャビネットの外側を清掃して、ほこりや指紋を取り除きます。プラスチック製品向け の家庭用洗剤を使用し、最初に、目立たない狭い範囲で洗剤を試します。また、プリンター用紙の挿 入部を、軽く湿らせた清潔な布で拭きます。

キャビネットの素材および仕上げは、以下のものに対して耐性があります。

- 洗浄液
- 調理用油
- 潤滑剤
- 紫外線
- 燃料

プリンター内に小さな紙片がたまっている場合は、圧縮空気入りの缶を使ってプリンターから紙片を 慎重に取り除きます。

#### **サーマル プリントヘッドの清掃**

- **重要:**クリーナーでプリンターの内側を清掃しないでください。サーマル プリントヘッドに洗浄スプ レーが直接かからないようにしてください。内部の電子部品またはサーマル プリントヘッドが損傷 するおそれがあります。
- **注記:**通常、推奨されるグレードの用紙を使用している場合は、サーマル プリントヘッドを清掃する 必要がありません。推奨されていない用紙を長期間使用している場合は、プリントヘッドを清掃して も印刷品質が向上することはほとんどありません。
	- **1.** プリンターおよび POS コンピューターの電源を切ります。
	- **2.** プリンターが POS コンピューターおよびキャッシュ ドロアーに接続されている場合は、取り外 します。
	- **3.** 清掃用のアルコールで湿らせた綿棒を使用して、プリントヘッドを拭きます。
- **重要:**プリントヘッド以外のプリンター内蔵部品の清掃には、清掃用のアルコールを使用しないでく ださい。部品が損傷する可能性があります。

サーマル プリントヘッドの清掃後に印刷ムラができたり印刷が薄くなったりする問題が続く場合は、 サーマル機構全体の取り替えが必要になる場合があります。

**重要:**推奨されていない用紙を長期間使用した場合、プリントヘッドが破損するおそれがあります。 用紙の仕様については、23 [ページの適合する用紙のグレードを](#page-28-0)参照してください。

# <span id="page-21-0"></span>**A トラブルシューティング**

#### **診断**

このプリンターでは、主に以下の 3 つの診断テストを実行することで、プリンターの動作状態を知る ために役立つ情報を確認できます。

- 起動時診断:プリンターの起動サイクル中に実行されます。
- 実行時診断
- リモート診断:通常の動作中に継続され、印字テスト時にレポートされます。

#### **起動時診断**

プリンターの電源を入れるか、またはハードウェア テストを実行すると、起動サイクル中に起動時診 断(レベル 0 診断とも呼ばれます)が自動的に実行されます。プリンターは、以下の処理を実行しま す。

- モニターの電源を切る
- ファームウェア ROM のブート CR チェックを実行し、外付け SRAM、EEPROM、およびメイン プロ グラムの CRC をテストする

エラーが発生すると起動時診断が停止し、設定されている回数のビープ音の再生およびランプの点滅 がプリンターによって実行され、エラーの種類が示されます。以下の表で、設定されているビープ音 およびランプの点滅回数を説明します。

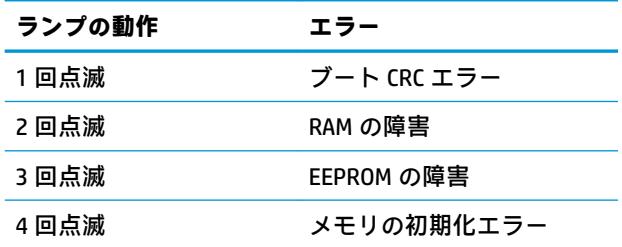

問題を解決するには、以下の操作を行います。

- 用紙がセットされているかどうかを確認します。
- カッターを所定の位置に戻します。所定の位置に戻っていないと、不具合が発生する原因となり ます。
- 背面カバーが閉じられているかどうかを確認します。背面カバーが閉じられていない場合でも、 起動サイクルが中断されることはありません。

起動時診断が完了すると、プリンターから 2 回のビープ音が鳴り(低い音の次に高い音)、給紙ボタ ンが有効になって、プリンターの通常動作が可能な状態になります。

プリンターの電源を初めて入れた場合、または新しい EEPROM を取り付けた場合は、プリンターの各 機能の初期値が起動時に EEPROM に読み込まれます。

#### <span id="page-22-0"></span>**実行時診断**

実行時診断(レベル2診断と呼ばれることがあります)は、プリンターの通常動作中に実行されま す。以下の状況が発生すると、プリンターの損傷を防止するため、プリンターによって該当のモー ターの電源が自動的に切断され、印刷が停止されます。

- 用紙切れになった
- カバーが開いている
- カッターを所定の位置に戻せない
- プリントヘッドの温度が高すぎる
- 電圧が通常の範囲を超えている

これらの状況が発生すると、操作パネルのランプによってその状況が通知されるとともに、プリン ターの状態またはモードが示されます。

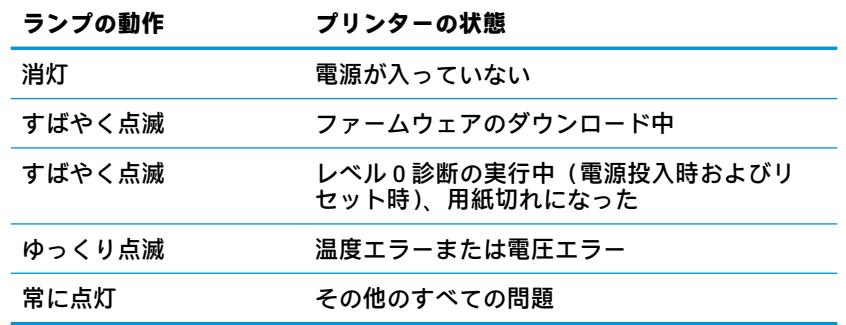

#### **リモート診断**

リモート診断(レベル 3 診断と呼ばれることがあります)は、以下の数値を記録し、印刷テストの実 行時にレシートに出力します。これらの数値は、プリンターの動作状態を確認するために使用できま す。

- モデル番号
- シリアル番号
- CRC 番号
- 印刷された行数
- カッターが使用された回数
- プリンターの電源が投入されてからの時間数
- フラッシュ サイクルの回数
- カッターで紙詰まりが発生した回数
- カバーが開かれた回数
- これまでの最高温度

## <span id="page-23-0"></span>**一般的なトラブルの解決方法**

以下の表に、発生する可能性のあるトラブル、考えられる原因、および推奨する解決方法を示しま す。

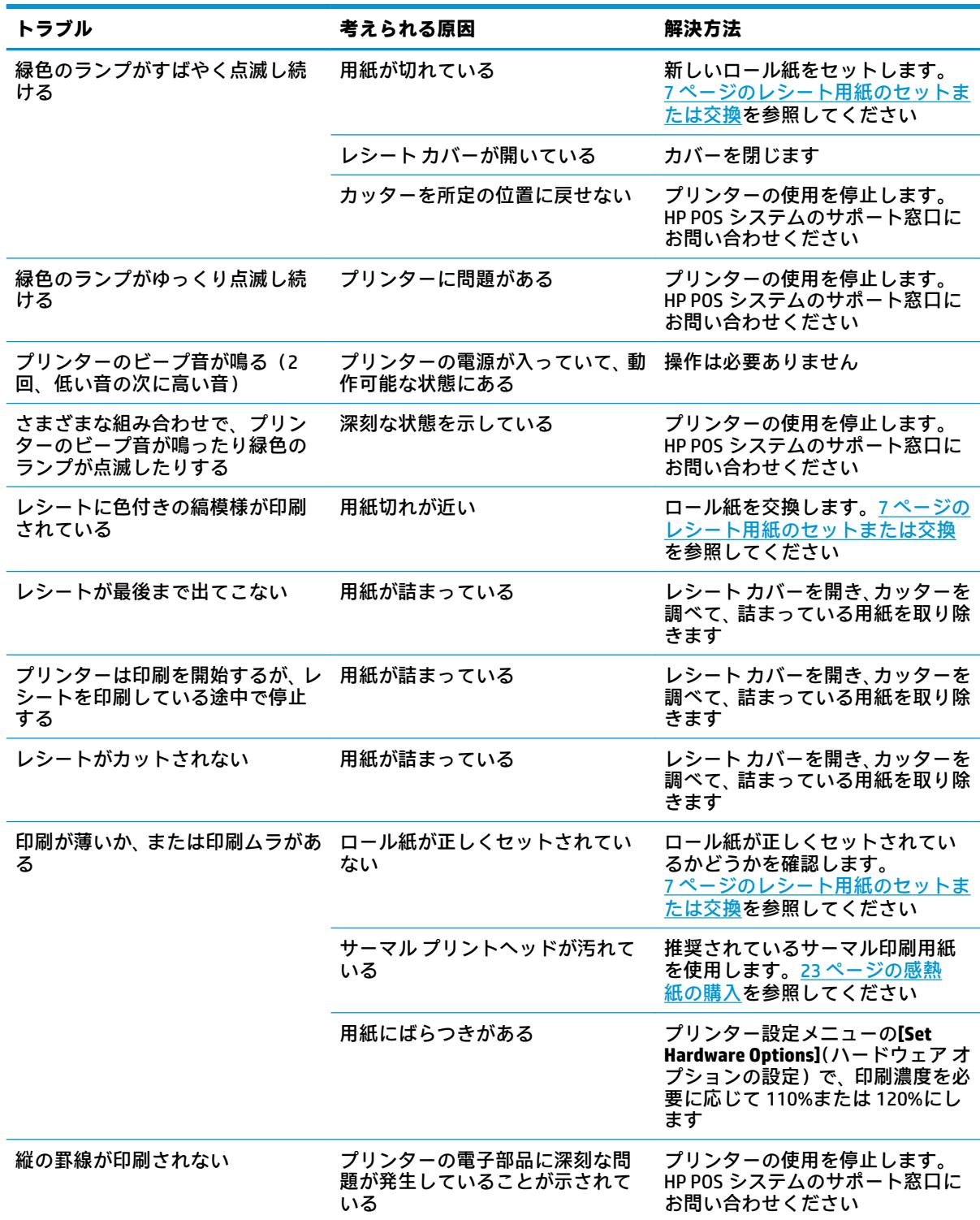

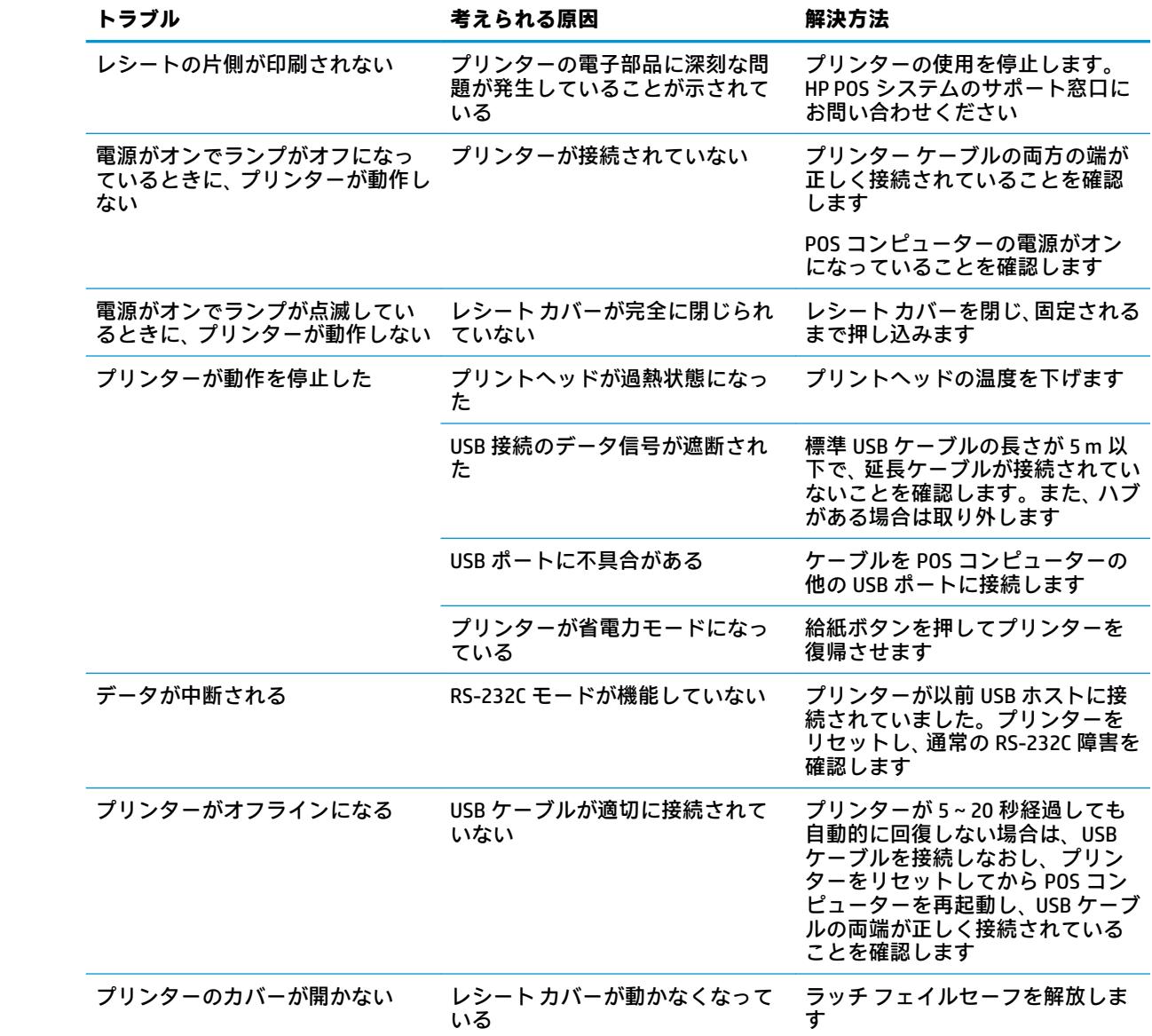

### <span id="page-25-0"></span>**ラッチ フェイルセーフ**

レシート カバーが動かなくなったときのために、ラッチを解放するためのフェイルセーフがプリン ターに備わっています。プリンターを縦向きに持ち、底面にあるフェイルセーフ ループを指で下方向 に引っ張ります。十分な力で引くと、ラッチが解放されてレシート カバーが開きます。

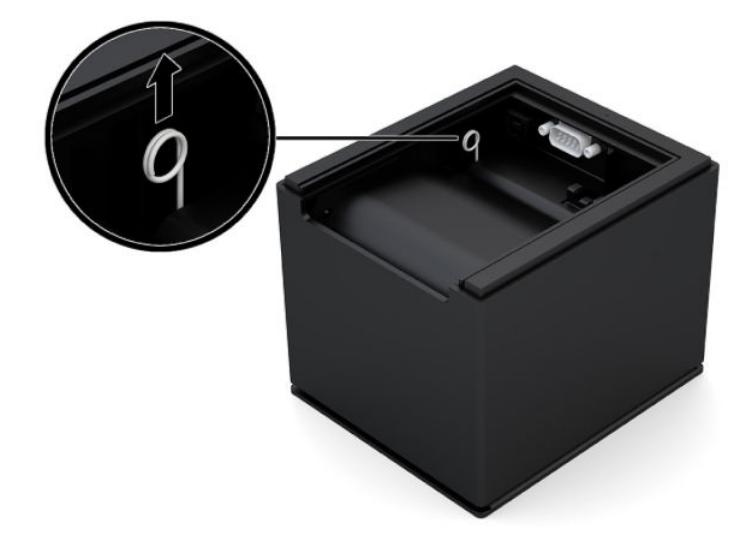

### **HP のサポート窓口へのお問い合わせ**

ハードウェアまたはソフトウェアの問題を解決するには[、https://support.hp.com/jp-ja/](https://support.hp.com/jp-ja/) にアクセスし てください。このサイトでは、トラブルシューティングの手順など、お使いの製品に関する詳細情報 を確認できます。また、このサイトの[お問い合わせ一覧]から HP へのお問い合わせ方法を確認できま す。なお、お使いのモデルにより提供されるサービスは異なります。

### **お問い合わせになる前に**

トラブルシューティングの項目やオンラインの技術サポートを参照しても問題が解決しない場合は、 テクニカル サポートも利用できます。HP のサポート窓口にお問い合わせになるときに、以下のよう な情報を事前にご準備いただくと、解決がより迅速になる場合があります。

- プリンターのモデル番号
- プリンターのシリアル番号
- 購入年月日および購入店名
- 問題が発生したときの状況(できるだけ具体的にお願いします)
- 表示されたエラー メッセージ
- ハードウェア構成
- 使用しているハードウェアおよびソフトウェアの名前とバージョン

#### **ロール紙の購入**

ロール紙を購入するには、適切な販売店に問い合わせてください。問い合わせ先について詳しくは、 23 [ページの適合する用紙のグレードを](#page-28-0)参照してください。

# <span id="page-26-0"></span>**B 技術仕様**

## **HP Engage One シリアル/USB サーマル プリンター**

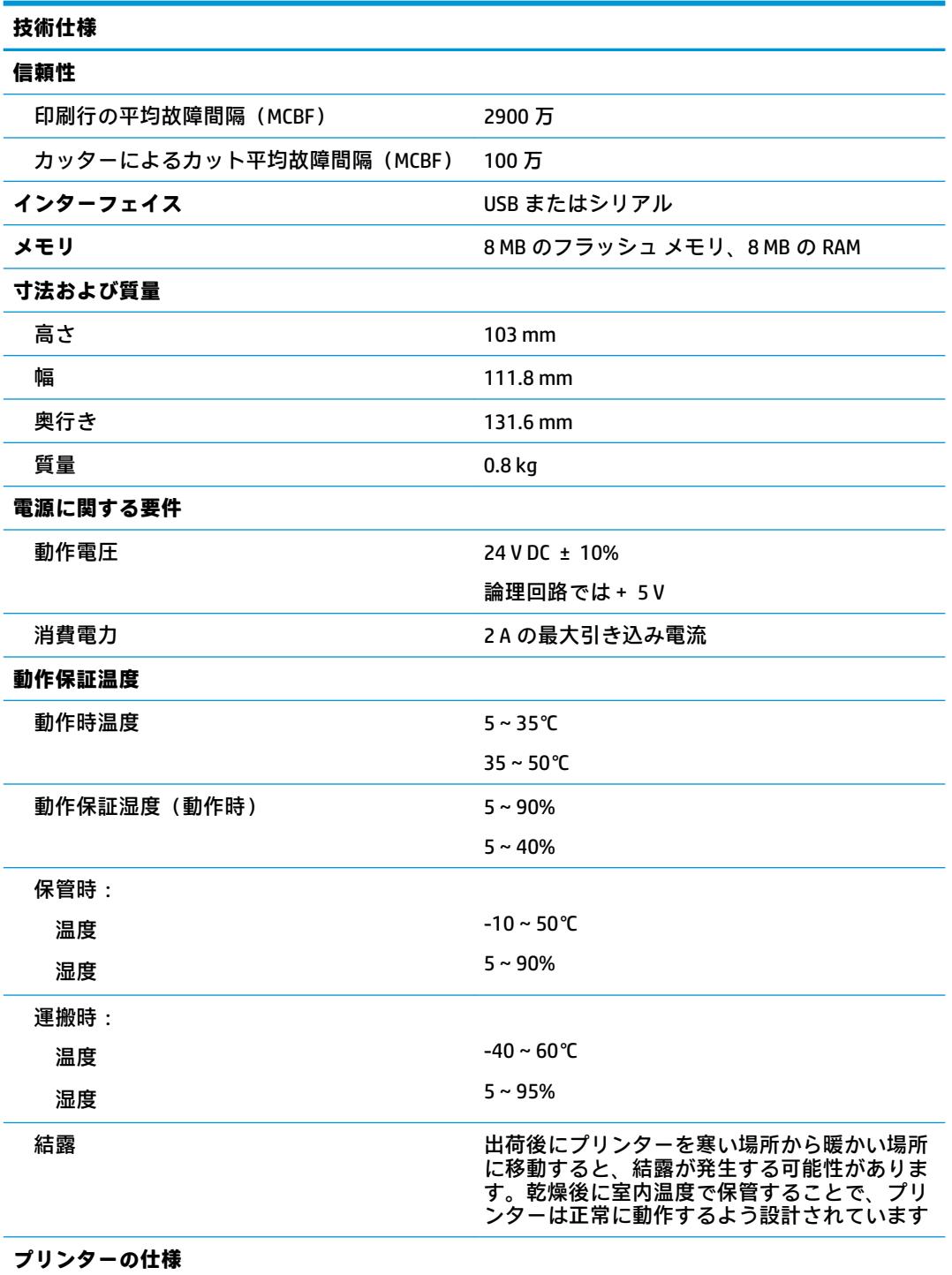

<span id="page-27-0"></span>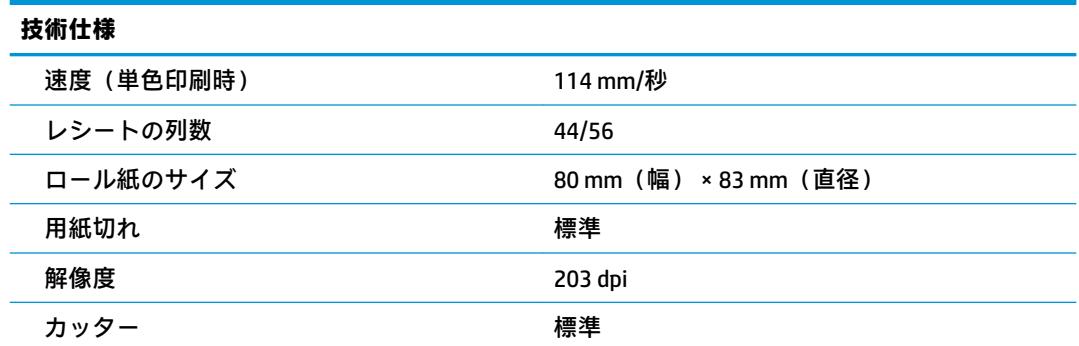

## **文字表示**

文字表示は以下の印刷モードを使用して変更できます。

- Standard (標準)
- Compressed (圧縮)
- Double high (縦幅 2 倍)
- Double wide (横幅 2 倍)
- Upside down (上下反対)
- Rotated (回転)
- Underlined (下線)
- Bold(太字)
- Reverse (反転)
- Italic(斜体)
- Scaled (用紙に合わせる)
- Strike-through (取り消し線)
- Shading (影)

#### **印刷サイズ**

[Standard](標準)モードおよび[Compressed](圧縮)モードでは、以下の文字サイズになります。

- Standard(標準) 15.6 文字/インチ 44 文字/行 13×24 ドットのセル サイズ ● Compressed (圧縮)
- 20.3 文字/インチ 56 文字/行 10×24 ドットのセル サイズ

<span id="page-28-0"></span>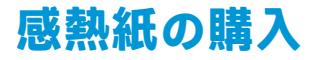

このプリンターでは、適合する以下のサイズの感熱紙を使用する必要があります。

**幅 直径**

80+0/-0.6 mm (3.15+0/-0.03 インチ) 最大 83 mm (3.27 インチ)

上記の数値は、芯外径 22 ± 0.5 mm(0.87 インチ)、芯内径 11.5 ± 0.5 mm(0.45 インチ)を基準とし ています。

用紙に芯を付けたままにしておく必要はありません。プリンターを縦向きに置いたときに用紙切れ が近いことがわかるようにするには、ロールの終わりに近い部分に色付きの縞模様が付いた用紙を使 用します。

### **適合する用紙のグレード**

各製造元によって生産されている、以下のグレードの用紙をおすすめします。POS ロールが以下の推 奨グレードであれば、多くの場合は用紙の販売店で取り扱われています。

ロール紙を購入するには、適切な販売店に問い合わせてください。

#### **単色(黒インク)用紙**

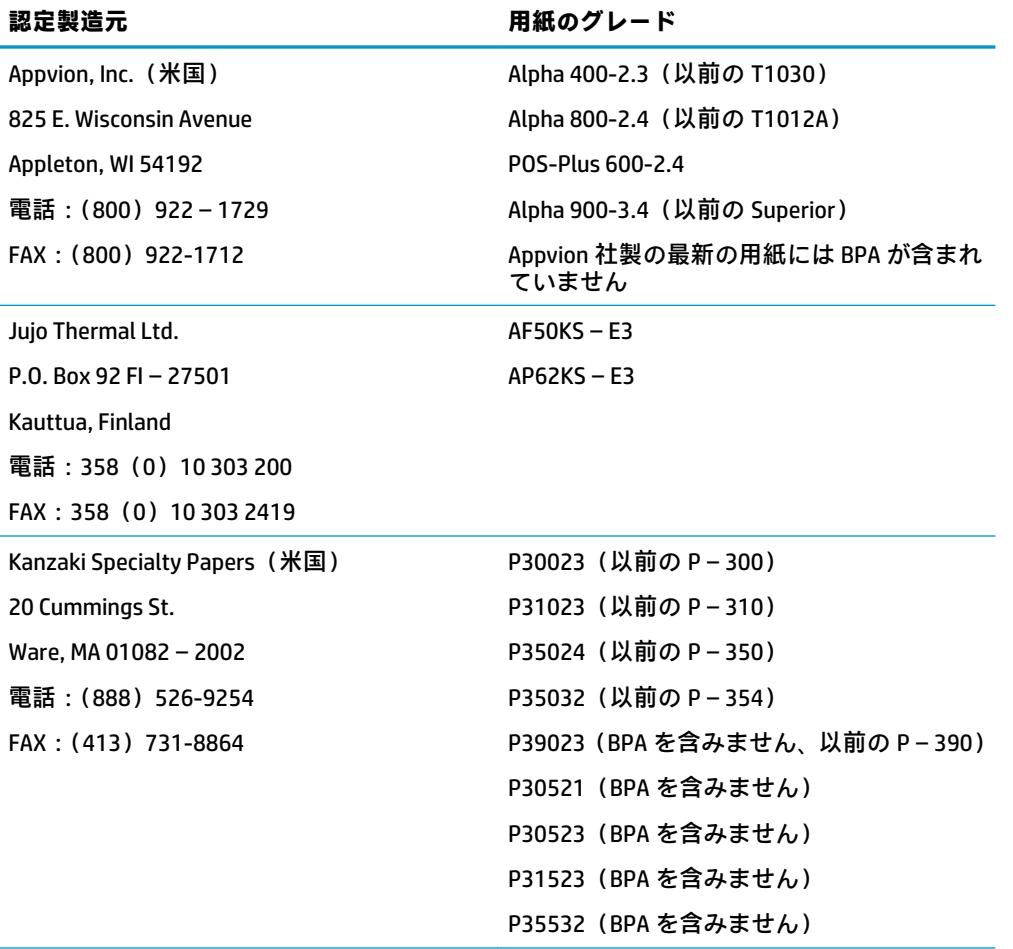

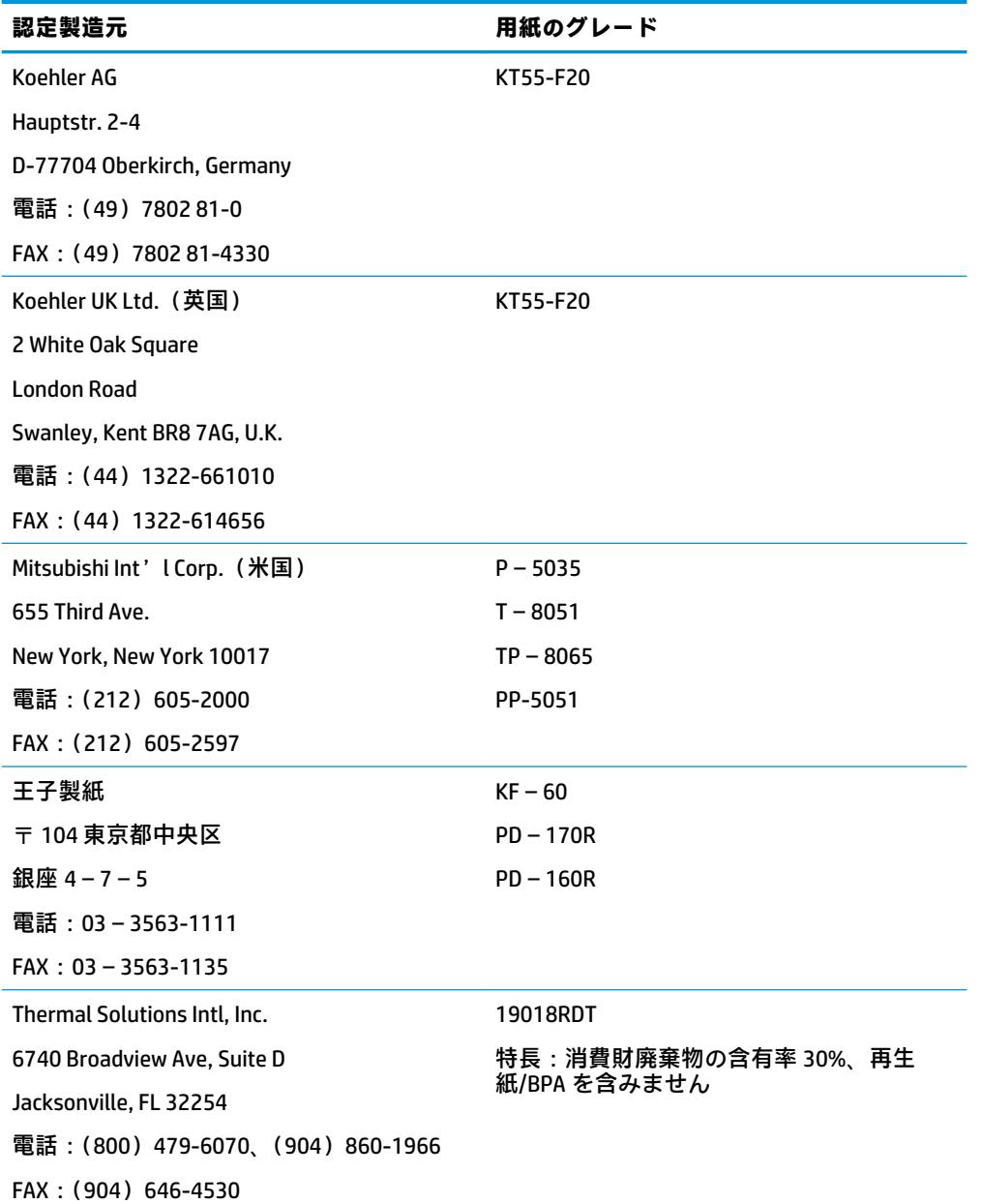

### <span id="page-30-0"></span>**80 mm 用紙の印刷領域**

#### 80 mm 用紙の印刷領域の仕様

- 576 ドット (アドレス可能)、8 ドット/mm、80 mm 中央寄せ
- 標準モードの最小余白: 2.0 mm (0.79 インチ)
- 手動によるカットのための上部余白:31.7 mm(1.25 インチ)
- カッターでのカットのための上部余白:7.7 mm(0.30 インチ)

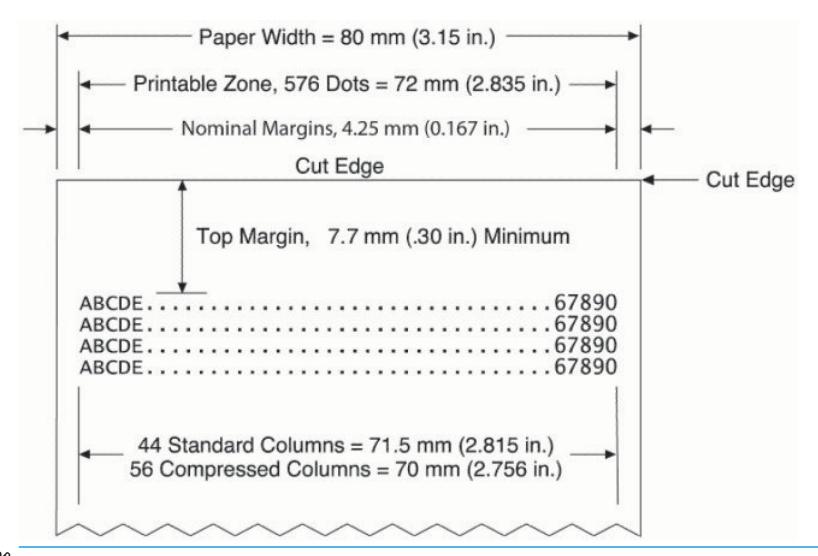

**注記:**44 標準文字セル(13×24 ドット)、56 圧縮文字セル(10×24 ドット)、またはアドレス可能な 576 ビットのグラフィックスを 80 mm 幅のレシートの中央に印字します。テキストまたはグラ フィックスの最小印刷行高は 24 ドットです。標準印刷行間隔は 27 ドット(予備ドット 3 列)です。

高さ 27 ドットのフォントで印刷する場合、標準印刷行間隔は 30 ドットです。

このプリンターの用紙節約機能を使用して、高さ 18 ドットのフォントで印刷する場合、予備ドット が 2 列に減るため、標準印刷間隔は 20 ドットです。